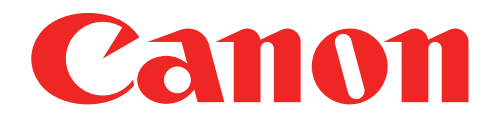

# Nuotraukų mini spausdintuvas Naudotojo vadovas

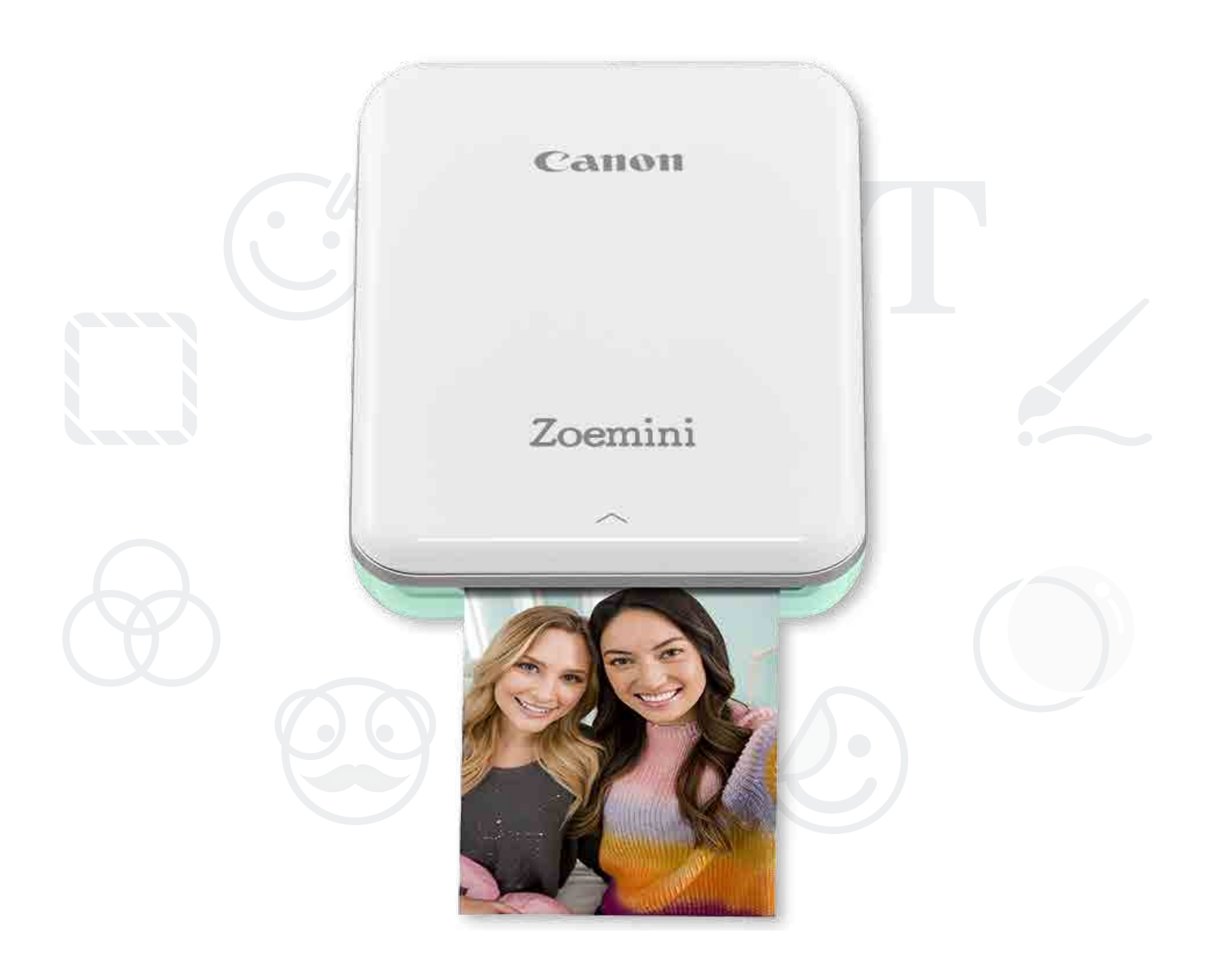

# Zoemini

![](_page_0_Picture_4.jpeg)

# SAUGOS INFORMACIJA SPAUSDINTUVO APŽVALGA

# SPAUSDINTUVO SĄRANKA

A) Spausdintuvo įkrovimas

B) Maitinimo įjungimas

Pagrindinis ekranas / Pagrindinis meniu Fotoaparato režimas Nuotraukų galerija Nuotraukų spausdinimas Nuotraukų redagavimas Išklotinės spausdinimo naudojimas Koliažo spausdinimo naudojimas Dalinimasis nuotraukomis Nuotraukų išsaugojimas Siuntimas į "Mini Print"

C) Popieriaus įdėjimas

# PROGRAMĖLĖS ĮDIEGIMAS

# ĮRENGINIO IR SPAUSDINTUVO SUSIEJIMAS

# VARTOTOJO SĄSAJA

# TECHNINIAI DUOMENYS

![](_page_1_Picture_11.jpeg)

![](_page_1_Picture_0.jpeg)

2

# SAUGOS INFORMACIJA

#### PRIEŠ NAUDODAMI PERSKAITYKITE

Prieš pradėdami naudoti spausdintuvą perskaitykite šiuos nurodymus ir saugos priemones.

Teisinės ir papildomos saugos informacijos žr. Teisinės ir saugos informacijos lape, įtrauktame į spausdintuvo pakuotę.

#### APIE SIMBOLIUS

![](_page_2_Picture_5.jpeg)

![](_page_2_Picture_7.jpeg)

Žymi informaciją, kurios nepaisant galima patirti sužeidimus dėl įrenginio netinkamo naudojimo. Šių įspėjimų būtina laikytis norint saugiai naudoti. Nurodymai arba turinys yra svarbūs ir jų būtina laikytis.

![](_page_2_Picture_9.jpeg)

#### PASTABA

- Gaminio nenaudokite ir nepalikite tiesioginėje saulės šviesoje. Taip pat venkite vietų, kuriose staiga pakinta temperatūra, yra daug dulkių ar nešvarumų, kurios pasižymi didele drėgme.
- Naudojant ekstremaliomis oro sąlygomis spausdintuvas gali nespausdinti. Prieš bandydami vėl spausdinti, palaukite, kol spausdintuvo temperatūra pasidarys rekomenduojamos darbo temperatūros (kuri yra nuo 15 ºC iki 32 ºC).
- Kai norite įkrauti, tai darykite aplinkoje, kurios rekomenduojama temperatūra yra nuo 15 ºC iki 32 ºC.

![](_page_2_Picture_14.jpeg)

### ĮSPĖJIMAS

- Vietose, kuriose maža drėgmė, spausdintuve gali susidaryti statinės elektros įkrova. Prieš naudodamiesi spausdintuvu imkitės atsargumo priemonių.
- Laikykite spausdintuvą toliau nuo skysčių ir talpų su skysčiais.
- Pasirūpinkite, kad vėdinimo angų neužstotų jokie objektai.
- Jokiomis aplinkybėmis neardykite spausdintuvo. Jei gaminys tinkamai neveikia, susisiekite su šį gaminį pardavusiu pardavėju arba "Canon" aptarnavimo ir pagalbos vartotojams centru adresu www.canon-europe.com/Support.
- Draudžiama netinkamai atsikratyti gaminiu, nes tai padarius galima patirti sužeidimus arba žalą. Gaminį išmeskite laikydamiesi vietos teisės aktų reikalavimų.
- Nenaudokite šalia elektrinės medicininės įrangos. Šis gaminys skleidžia silpnas magnetines bangas. Nestovėkite šalia implantuotų elektroninių įtaisų, pavyzdžiui, širdies stimuliatoriaus. Jei spausdintuvas atsidurtų šalia tokio įtaiso, kreipkitės į savo gydytoją.
- Ardant bateriją gali ištekėti elektrolitas, įvykti sprogimas, galima patirti žalą arba sužeidimus.
- Nenaudokite spausdintuvo, jei išsipūtė baterija arba gaminys.
- Nelaikykite baterijos aukštoje temperatūroje, jos tiesiogiai nekaitinkite ir nedeginkite.

# SPAUSDINTUVO APŽVALGA

#### TIEKIAMI ELEMENTAI

![](_page_3_Figure_2.jpeg)

Nuotraukų mini spausdintuvas

![](_page_3_Picture_4.jpeg)

Greitojo pasirengimo darbui vadovas

![](_page_3_Picture_6.jpeg)

![](_page_3_Picture_8.jpeg)

USB kabelis Teisinės ir saugos informacijos lapas

![](_page_3_Picture_10.jpeg)

CANON ZINK"™ fotopopierius (10 lapų)

#### GAMINIO YPATYBĖS

![](_page_3_Figure_13.jpeg)

#### MAITINIMAS IR ĮKROVIMAS. LED lemputės

![](_page_4_Picture_1.jpeg)

- $\bigcirc$ Balta: spausdintuvas įjungtas **Causas Raudona:** įsikrauna
- Mirksi baltai: spausdina /  $-\sum_{i=1}^{n}$ apdoroja / vėsta
- Mirksi raudonai: nėra popieriaus /  $\sum_{i=1}^{n}$ atidarytas dangtis / popieriaus strigtis / mažai energijos baterijoje / pilna saugykla / kitos klaidos
- Raudona: programinės aparatinės įrangos naujinimas

![](_page_4_Picture_7.jpeg)

- - Pakaitomis mirksi raudonai ir žaliai: įkrovimo klaida

# PASTABA

#### "CANON" MINI SPAUSDINTUVO PRIEŽIŪRA

- Gaminį valykite švelniu sausu audiniu. Nevalykite drėgnu audiniu ar lakiaisiais skysčiais, pavyzdžiui, dažų skiedikliu.
- Laikykite uždarytą viršutinį dangtį, kad į spausdintuvo vidų nepatektų dulkės ir kitos dalelės.
- Spausdintuvą naudokite ir laikykite rekomenduojamos temperatūros (nuo 15 ºC iki 32 ºC) ir santykinės drėgmės (nuo 40 % iki 55 %) aplinkoje.
	-
	- Pasirūpinkite turėti naujausią spausdintuvo programinės aparatinės įrangos versiją. Norėdami patikrinti, ar programinę aparatinę įrangą reikia naujinti, atidarykite programėlę "Canon Mini Print", eikite į Pagrindinis meniu > Spausdintuvo nustatymai > Pasirinkite prijungtą spausdintuvą > tada bakstelėkite "Programinės aparatinės įrangos naujinimas".
		- -- Prieš tikrindami įsitikinkite, kad mobiliajame įrenginyje yra interneto ryšys. Jei reikia atnaujinti programinę aparatinę įrangą, jūsų spausdintuve turi būti likę ne mažiau nei 50 % energijos arba jis turi būti prijungtas prie maitinimo šaltinio.
- Įsitikinkite, kad naudojate naujausią programėlės "Canon Mini Print" versiją. Jei jūsų programėlės automatiškai neatsinaujina, eikite į savo programėlių parduotuvę ir patikrinkite, ar nereikia atnaujinti versijos.

# SPAUSDINTUVO SĄRANKA

#### A) SPAUSDINTUVO ĮKROVIMAS

![](_page_5_Picture_2.jpeg)

Spausdintuve naudojama įmontuota baterija. Prieš naudodamiesi spausdintuvu visiškai įkraukite bateriją pasinaudodami pridedamu USB kabeliu.

①Pridedamo USB kabelio mažesnįjį galą įkiškite į spausdintuvą, o kitą galą – į įkrovimui skirtą USB adapterį.

②Įkrovimo LED lemputė pasidarys raudonos spalvos: taip nurodoma, kad įkraunama.

③Kai visiškai įsikraus, įkrovimo LED lemputė pasidarys žalios spalvos.

-- Naudojimo trukmė priklauso nuo baterijos būsenos, naudojimo būsenos ir aplinkos sąlygų.

PASTABA

Baterijos būsenos piktograma (rodoma programėlėje)

![](_page_5_Picture_10.jpeg)

# Apie USB kabelį

#### ĮKROVIMO METU ATSARGIAI ELKITĖS SU USB KABELIU

- Ant kabelio nedėkite sunkių objektų.
- Nepadėkite USB kabelio šalia kaitros šaltinio.
- Kabelio nebraižykite, negadinkite, nesukite ir netraukite pernelyg stipriai.
- Neįkiškite ir neištraukite kabelio drėgnomis rankomis.
- Venkite sąlygų, kai pasireiškia pernelyg aukšta ar žema temperatūra ar drėgmė.
- Įkrovę atjunkite USB kabelį nuo maitinimo šaltinio.
- Įkraukite naudodami pridedamą USB kabelį.

#### B) MAITINIMO ĮJUNGIMAS

![](_page_6_Figure_1.jpeg)

- Paspauskite ir laikykite paspaustą maitinimo mygtuką
	- $(\bigcup)$  iki pradės šviesti LED indikatorius.
	- -- Spausdintuvui įsijungiant LED lemputė mirksi.
- Kai LED lemputė pradeda šviesti baltai, spausdintuvas yra pasirengęs spausdinti.

Atidarykite vieną fotopopieriaus pakelį (10 lapų + mėlynas lapas SMART SHEET™).

### C) POPIERIAUS ĮDĖJIMAS

![](_page_6_Picture_7.jpeg)

![](_page_6_Picture_8.jpeg)

①Nuimkite viršutinį dangtį stumdami jį į priekį rodyklių nurodyta kryptimi.

![](_page_6_Picture_11.jpeg)

 $(4)$  Uždėkite viršutinį dangtį ant spausdintuvo. Tinkamai uždarius dangtį, jis turėtų užsifiksuoti spragtelėdamas. -- Prieš spausdinant, mėlynas lapas SMART SHEET™ automatiškai praeina per spausdintuvą.

③Įdėkite visus 10 fotopopieriaus lapų ir vieną lapą SMART SHEET™ į fotopopieriaus skyrių.

-- Fotopopierių dėkite ant mėlyno lapo SMART SHEET™. įsitikinkite, kad mėlynas brūkšninis kodas ir fotopopieriaus logotipai nukreipti žemyn.

PASTABA

- Dėkite tik 10 lapų ZINK™ fotopopieriaus ir 1 lapą SMART SHEET™. Nedėkite daugiau, nes gali įstrigti popierius arba kilti spausdinimo klaidų.
- Optimalių spausdinimo rezultatų pasieksite, jei naudosite ZINK™ fotopopierių, skirtą "Canon Zoemini" spausdintuvams.

-- Papildomą kiekį fotopopieriaus galite nusipirkti programėlės "Canon Mini Print" pagrindiniame meniu bakstelėdami "Pirkti popierių".

![](_page_7_Picture_1.jpeg)

- Jei popierius įstrigo, tiesiog IŠJUNKITE ir vėl ĮJUNKITE spausdintuvą, kad automatiškai išstumtų įstrigusį popierių. Nebandykite ištraukti popierių.
- Kai spausdintuvas spausdina, netraukite ir netempkite fotopopieriaus.
- Atsargiai elkitės su fotopopieriumi, kad jo nesugadintumėte ir nesulenktumėte.
- Įdedamas popierius turi būti švarus. Jei popierius nešvarus ar sugadintas, gali įstrigti popierius arba kilti spausdinimo klaidų.
- Neatidarykite naujo popieriaus pakelio, kol nebūsite pasirengę įdėti popierių į spausdintuvą.
- Pasirūpinkite, kad fotopopierius neatsidurtų tiesioginėje saulės šviesoje ar drėgmėje.
- Nepalikite fotopopieriaus vietoje, kurioje temperatūra ar drėgmė netenkina ant pakuotės nurodytų sąlygų. Gali būti prastesnė išspausdintos nuotraukos kokybė.

#### APIE LAPĄ SMART SHEET™

- Kiekvienoje fotopopieriaus pakuotėje yra 10 lapų fotopopieriaus ir 1 mėlynas lapas SMART SHFFT™.
- Kad spausdinimo kokybė būtų optimali, dėkite lapą SMART SHEET™ ir fotopopierių iš to paties pakelio. Kiekvienas lapas SMART SHEET™ yra specialiai priderintas popieriui, esančiam tame pakelyje.
- Lapas SMART SHEET™ pereina per spausdintuvą automatiškai prieš pirmą kartą spausdinant, kad būtų išvalytas spausdintuvas, ir siekiant optimizuoti to konkretaus popieriaus pakelio (10 lapų) spausdinimo kokybę.
- Pasilikite lapą SMART SHEET™ ir jį išmeskite tik tada, kai išspausdinsite visus 10 to pakelio fotopopieriaus lapų. Jei spausdinimo kokybė netenkina, lapą SMART SHEET™ galite panaudoti pakartotinai, jei popierius yra iš to paties pakelio. Tiesiog pakiškite lapą SMART SHEET™ brūkšniniu kodu žemyn po likusiu fotopopieriumi.
- Naudojant lapą SMART SHEET™ iš kito pakelio gali suprastėti spausdinimo kokybė.

8

![](_page_8_Picture_6.jpeg)

![](_page_8_Picture_7.jpeg)

#### ① VARIANTAS PROGRAMĖLIŲ PARDUOTUVĖJE IEŠKOKITE "Canon Mini Print"

Jei naudojate "Android"™, ieškokite "Google Play"™

![](_page_8_Picture_3.jpeg)

![](_page_8_Picture_4.jpeg)

Jei naudojate "iOS"<sup>®</sup>, ieškokite "App Store"<sup>®</sup>

# PROGRAMĖLĖS ĮDIEGIMAS

![](_page_9_Picture_0.jpeg)

![](_page_9_Picture_8.jpeg)

#### NAUDOKITE QR KODĄ - NUSKENUOKITE QR KODĄ, NURODYTĄ DOKUMENTE "Greito pasirengimo darbui vadovas"

![](_page_9_Picture_9.jpeg)

![](_page_9_Picture_3.jpeg)

![](_page_9_Picture_4.jpeg)

#### ② VARIANTAS

④ VARIANTAS NAUDOJANT NFC, skirta "Android"

## ③ VARIANTAS Įrenginio naršyklėje eikite į https://app.canonminiprint.com/

![](_page_9_Figure_5.jpeg)

 $(1)$  Jjunkite spausdintuvą paspausdami ir laikydami paspaustą maitinimo mygtuką iki pradės šviesti LED lemputė.

 $(2)$  Mobiliajame įrenginyje atidarykite "Nustatymai", kad įjungtumėte "Bluetooth" ryšį ir susietumėte įrenginį su spausdintuvu.

![](_page_10_Picture_4.jpeg)

# MOBILIOJO ĮRENGINIO IR "CANON" MINI SPAUSDINTUVO SUSIEJIMAS

#### Jrenginio su "Android" susiejimas

③A VARIANTAS. Pridėkite spausdintuvą į programėlę. Bakstelėkite piktogramą viršutiniame dešiniajame kampe ir pasirinkite spausdintuvą. Prijungus, piktograma pasikeis: bus rodomas baterijos lygis.

![](_page_10_Picture_6.jpeg)

11

③B VARIANTAS. Pridėkite spausdintuvą į programėlę. Pagrindiniame meniu eikite į "Spausdintuvo nustatymai", bakstelėkite "Pridėti spausdintuvą" ir pasirinkite spausdintuvą.

Jūsų spausdintuvas bus rodomas sąraše "Spausdintuvai" ir jį prijungus, piktograma pasikeis: bus rodomas baterijos lygis.

![](_page_11_Picture_33.jpeg)

![](_page_11_Picture_4.jpeg)

![](_page_11_Picture_5.jpeg)

#### Įrenginio su "iOS" susiejimas

 $\mathfrak I$  ) junkite spausdintuvą paspausdami ir laikydami paspaustą maitinimo mygtuką iki pradės šviesti LED lemputė.

 $\gtrapprox$ ) Mobiliajame įrenginyje atidarykite "Settings" (Nustatymai), kad įjungtumėte "Bluetooth" ryšį ir susietumėte įrenginį su spausdintuvu.

![](_page_12_Picture_3.jpeg)

![](_page_12_Picture_79.jpeg)

![](_page_12_Picture_80.jpeg)

 $\bullet$ 

5:28 PM

Bluetooth

 $@72\%$ 

![](_page_12_Picture_6.jpeg)

③A VARIANTAS. Pridėkite spausdintuvą į programėlę. Bakstelėkite piktogramą viršutiniame dešiniajame kampe ir pasirinkite spausdintuvą. Prijungus, piktograma pasikeis: bus rodomas baterijos lygis.

![](_page_13_Picture_44.jpeg)

—ARBA—

Jūsų spausdintuvas bus rodomas sąraše "Spausdintuvai" ir jį prijungus, piktograma pasikeis: bus rodomas baterijos lygis.

![](_page_13_Picture_45.jpeg)

![](_page_13_Picture_6.jpeg)

![](_page_13_Picture_46.jpeg)

③B VARIANTAS. Pridėkite spausdintuvą į programėlę. Pagrindiniame meniu eikite į "Spausdintuvo nustatymai", bakstelėkite "Pridėti spausdintuvą" ir pasirinkite spausdintuvą.

![](_page_14_Picture_16.jpeg)

![](_page_14_Picture_17.jpeg)

![](_page_14_Picture_5.jpeg)

![](_page_14_Picture_6.jpeg)

![](_page_14_Picture_7.jpeg)

#### Įrenginio su "Android" susiejimas (naudojant NFC)

- $(1)$  Įsitikinkite, kad mobiliajame įrenginyje įjungtas NFC ir "Bluetooth" ryšys.
	- Atidarykite programėlę "Canon Mini Print".
	- Padėkite mobilųjį įrenginį ant spausdintuvo.
- ④Spausdintuvas automatiškai susisies su mobiliuoju įrenginiu.

#### PASTABA

Spausdintuvo būsenos piktograma (rodoma programėlėje)

![](_page_14_Picture_10.jpeg)

Apie susiejimą

- Vieną spausdintuvą galima susieti su vienu "iOS" / "Android" įrenginiu.
- Vieną "iOS" / "Android" įrenginį galima sujungti su keliais spausdintuvais. *Jei norite susieti su kitu spausdintuvu, pagrindiniame meniu eikite į Spausdintuvo nustatymai ir bakstelėkite "Pridėti spausdintuvą".*
- leškokite spausdintuvo pavadinimu "Canon Mini Printer (xx:xx)" ir susiekite su juo. Turi sutapti su 4 paskutiniais MACnumerio (xx:xx) skaitmenimis, nurodytais spausdintuvo viduje esančioje etiketėje.
- "Bluetooth" ieška ir perdavimas gali nepavykti: tai priklauso nuo aplinkos. Patikrinkite "Bluetooth" ryšio sąlygas mobiliajame įrenginyje ir bandykite dar kartą.

# VARTOTOJO SĄSAJA

#### PAGRINDINIS EKRANAS

#### PAGRINDINIS MENIU

![](_page_15_Picture_83.jpeg)

![](_page_15_Figure_2.jpeg)

![](_page_15_Figure_5.jpeg)

Programėlės naudojimas, funkcijos ir galimi internetiniai albumai gali skirtis atsižvelgiant į jūsų įrenginį ir regioną.

1) Būtinas interneto ryšys. Norint naudoti, būtina aktyvi socialinio tinklo arba debesies technologija pagrįsta paskyra. 16

 $\textcircled{1}$  Pagrindiniame meniu bakstelėkite  $\textcircled{1}$ , kad nufotografuotumėte. (Arba bakstelėkite ekrano apačioje esančias piktogramas, jei norite padaryti nuotrauką su efektais.)

②Nufotografavę, galite Spausdinti, Redaguoti, Dalintis arba Saugoti.

3) Jei norite spausdinti, bakstelėkite  $\left[\begin{array}{c} \Box \end{array}\right]$ .

![](_page_16_Picture_4.jpeg)

![](_page_16_Figure_6.jpeg)

![](_page_16_Figure_7.jpeg)

 $A\mathcal{Z}$ 

 $\circledS$ 

 $\mathbb{C}^*$ 

![](_page_16_Picture_8.jpeg)

Išklotinės spausdinimas

Blykstė

![](_page_16_Picture_101.jpeg)

 $\sqrt{ }$ 

 $\begin{picture}(20,20) \put(0,0){\line(1,0){10}} \put(15,0){\line(1,0){10}} \put(15,0){\line(1,0){10}} \put(15,0){\line(1,0){10}} \put(15,0){\line(1,0){10}} \put(15,0){\line(1,0){10}} \put(15,0){\line(1,0){10}} \put(15,0){\line(1,0){10}} \put(15,0){\line(1,0){10}} \put(15,0){\line(1,0){10}} \put(15,0){\line(1,0){10}} \put(15,0){\line(1$ 

 $\circledast$ 

\* Būtina veido aptikimo vaizde funkcija 17

#### NUOTRAUKŲ GALERIJA

Nuotraukų galerijoje galite naršyti nuotraukas galerijos rodinyje pagal aplankus arba pagal kalendorių.

 $\textcircled{1}$  Pagrindiniame meniu bakstelėkite  $[\overline{\textbf{w}}]$ , kad galėtumėte peržiūrėti nuotraukų galeriją.

②Pasirinkę nuotrauką, galite Spausdinti, Redaguoti, Dalintis arba Saugoti.

 $\textcircled{3}$  Jei norite spausdinti, bakstelėkite  $\text{[ -]}$  ].

![](_page_17_Picture_5.jpeg)

![](_page_17_Picture_6.jpeg)

 $\mathbf{u}$ l $\hat{z}$  $\,<$ Local Time Folder Canon Local SD Card  $\circledcirc$ 

![](_page_17_Picture_8.jpeg)

Visos nuotraukos - Galerija  $\hskip1cm$  Aplanko rodinys  $\hskip1cm$  Kalendoriaus rodinys

#### NUOTRAUKŲ SPAUSDINIMAS

![](_page_18_Picture_1.jpeg)

# $\circledast \square T \circledcirc \circledast \circ \angle$

![](_page_18_Picture_3.jpeg)

Siunčiama į spausdintuvą Spausdinama

Kai būsite pasirengę, bakstelėkite  $\left[\begin{pmatrix} -1 \end{pmatrix}\right]$ , kad išspausdintumėte nuotrauką.

*Įsitikinkite, kad spausdintuvas įjungtas ir susietas / prijungtas.*

②Atsiras eigos ekranas, kuriame rodoma, kad jūsų vaizdas siunčiamas į spausdintuvą ir spausdinamas.

*Maitinimo LED lemputė mirksi baltai. Neišeikite ir neuždarykite programėlės, kol nebus baigta spausdinti.*

*Pastaba apie spausdinimo eilę. Jei siunčiant nuotrauką spausdintuvas neįjungtas arba neprijungtas, jūsų vaizdas bus saugomas spausdinimo eilėje. Jei norite paleisti spausdinimą, tiesiog įjunkite spausdintuvą ir pakartotinai sujunkite. Jūsų paklaus, ar norite spausdinti spausdinimo eilėje esančius vaizdus. Jei norite peržiūrėti ar panaikinti eilėje esančius vaizdus, eikite į Pagrindinis meniu > Spausdinimo eilė.*

![](_page_18_Picture_10.jpeg)

- 
- Išspausdintas vaizdas gali skirtis nuo originalaus vaizdo, nes "ekrano technologijos", naudojamos spalvoms rodyti mobiliajame įrenginyje, skiriasi nuo "spausdinimo technologijos", naudojamos spalvotai spausdinti popieriuje (termotransferinis spausdinimas).
- Spausdinimo metu ar įstrigus popieriui per jėgą netraukite popieriaus.
- Spausdinimo metu neatidarykite viršutinio dangčio. Šis veiksmas gali turėti įtakos spausdinimo kokybei.
- Jei spausdintuvas patiria vibravimą ar supurtomas, tai gali atsiliepti nuotraukos kokybei.

# PASTABA

#### NUOTRAUKŲ REDAGAVIMAS

Galite tinkinti vaizdus pasitelkdami filtrus, lipdukus, tekstą ir dar daugiau.

- $\left(1\right)$  Bakstelėkite piktogramas apatinėje ekrano juostoje.
- ②Tinkite kaip tik panorėję!
- ③Prieš išeidami iš ekrano nepamirškite pakeitimų Saugoti, Dalintis ar Spausdinti.

![](_page_19_Figure_5.jpeg)

![](_page_19_Figure_6.jpeg)

\* Būtina veido aptikimo vaizde funkcija. 20

#### IŠKLOTINĖS SPAUSDINIMO NAUDOJIMAS

Išklotinės spausdinimo funkciją naudokite, jei norite vieną nuotrauką išspausdinti ant kelių lapų, kad galėtumėte sukurti vieną didesnį išklotinės spaudinį.

- $\textcircled{1}$  Kai būsite pasirengę spausdinti, bakstelėkite  $\textcircled{1}$  ir bakstelėkite išklotinės tipą: 2 x 2 ar 3 x 3 spaudinį. *(Atsiras linijos, nurodančios, kaip vaizdas bus suskaidytas.)*
- $(2)$  Bakstelėkite  $[\sqrt{n}]$ , jei norite spausdinti išklotinės dalis ir tada jas sujungti, kad sukurtumėte didesnį išklotinių spaudinį.

![](_page_20_Picture_4.jpeg)

![](_page_20_Picture_5.jpeg)

SMART SHEET, "ZINK Technology" ir ZINK prekių ženklų savininkas yra "ZINK Holdings LLC". Naudojama gavus licenciją. "Apple", "Apple" logotipas, "iPad", "iPad Air", "iPad Pro" ir "iPhone" yra "Apple Inc" prekių ženklai, registruoti Jungtinėse Valstijose ir kitose šalyse. "App Store" yra "Apple Inc." paslaugų ženklas. "iOS" yra prekių ženklas arba registruotasis "Cisco" prekių ženklas Jungtinėse Valstijose ir kitose šalyse ir yra naudojamas gavus licenciją. "Android", "Google Play" ir "Google Play" logotipas yra "Google LLC" prekių ženklai. "Bluetooth" yra registruotasis "Bluetooth SIG" prekių ženklas. "Wi-Fi" yra registruotasis "Wi-Fi Alliance" prekių ženklas. Visi kiti trečiųjų šalių gaminių pavadinimai, prekiniai vardai ir logotipai yra atitinkamų savininkų prekių ženklai.

#### KOLIAŽO SPAUSDINIMO NAUDOJIMAS

![](_page_21_Picture_1.jpeg)

![](_page_21_Picture_2.jpeg)

![](_page_21_Picture_3.jpeg)

![](_page_21_Picture_4.jpeg)

#### DALINIMASIS NUOTRAUKOMIS

Vaizdais ir suredaguotais vaizdais galite paprastai dalintis arba galite juos išsaugoti.

- $\Large{\textcircled{1}}$  Kai būsite pasirengę, bakstelėkite [ $\clubsuit$ ], kad įrenginyje atidarytumėte parinktis.
- $( \supseteq )$  Pasidalinkite pasinaudodami sąraše pateikta programėle arba išsaugokite įrenginio nuotraukų saugykloje.

![](_page_22_Picture_4.jpeg)

#### "Android" "iOS"

![](_page_22_Picture_6.jpeg)

![](_page_22_Picture_9.jpeg)

![](_page_22_Figure_10.jpeg)

![](_page_22_Picture_11.jpeg)

#### NUOTRAUKŲ IŠSAUGOJIMAS

Nuotraukas galite paprastai išsaugoti programėlės "Canon" aplanke.

 $\large{(1)}$  Kai būsite pasirengę, bakstelėkite [ $\large{\frac{\downarrow}{\nu}}$  ], kad išsaugotumėte nuotrauką.

 $(2)$  Jei norite peržiūrėti išsaugotus vaizdus, bakstelėkite  $\left[\begin{matrix}\blacksquare\end{matrix}\right]$ , tada bakstelėkite "Aplankas" ir "Vietinis - Canon".

![](_page_23_Picture_4.jpeg)

![](_page_23_Picture_5.jpeg)

 $(1)$  Jei norite panaikinti nuotrauką iš programėlės , Canon" aplanko, bakstelėkite [ $\boxed{1}$ ], kad galėtumėte peržiūrėti nuotraukų galeriją.

![](_page_23_Picture_7.jpeg)

③Bakstelėkite šiukšliadėžę, tada pasirinkite nuotrauką (-as), kurią (-ias) norite visam laikui panaikinti.

![](_page_23_Picture_95.jpeg)

![](_page_23_Picture_96.jpeg)

![](_page_23_Picture_11.jpeg)

![](_page_23_Picture_12.jpeg)

![](_page_23_Figure_13.jpeg)

24

#### SIUNTIMAS Į "MINI PRINT"

Nusiųskite įrenginio nuotraukų galerijoje arba fotoaparato sąraše esančią nuotrauką į programėlę "Canon Mini Print".

Skirta "Android"

Bakstelėkite "Mini Print" piktogramą, kad nusiųstumėte nuotrauką į programėlę ir galėtumėte ją redaguoti ir išspausdinti.

![](_page_24_Picture_5.jpeg)

![](_page_24_Picture_6.jpeg)

Skirta "iOS"

Raskite nuotrauką įrenginio nuotraukų galerijoje ir bakstelėkite dalinimosi mygtuką.

①Raskite nuotrauką įrenginio nuotraukų galerijoje ir bakstelėkite dalinimosi mygtuką.

- A VARIANTAS. Bakstelėkite "Open in Mini Print" (Atidaryti naudojant "Mini Print"), kad nusiųstumėte nuotrauką į programėlės redagavimo ekraną, kuriame galima ją redaguoti ir išspausdinti.
- B VARIANTAS. Spustelėkite "Print to Canon" (Spausdinti su "Canon"), kad nusiųstumėte nuotrauką tiesiai į spausdinimo eilę.

![](_page_24_Picture_11.jpeg)

![](_page_24_Picture_12.jpeg)

![](_page_24_Picture_13.jpeg)

![](_page_24_Picture_16.jpeg)

![](_page_24_Figure_17.jpeg)

# TECHNINIAI DUOMENYS

![](_page_25_Picture_150.jpeg)

![](_page_25_Picture_3.jpeg)

![](_page_25_Picture_4.jpeg)

#### Maitinimo adapteris Išvesties srovė: 1 A (min.) Įtampa: 5 V

\* Gali būti pakeista be išankstinio įspėjimo

![](_page_26_Picture_6.jpeg)

#### Tik Europos Sąjungai ir EEE (Norvegijai, Islandijai ir Lichtenšteinui)

![](_page_26_Picture_1.jpeg)

Šie simboliai reiškia, kad šio gaminio negalima išmesti į buitines atliekas, kaip reikalaujama WEEE Direktyvoje (2012/19/ES) ir Baterijų direktyvoje (2006/66/EB) ir (ar) jūsų šalies nacionaliniuose įstatymuose, kuriais šios Direktyvos yra įgyvendinamos.

Jeigu cheminio ženklo simbolis yra nurodytas žemiau šio ženklo, tai reiškia, kad vadovaujantis Baterijų direktyvą, baterijų ar akumuliatorių sudėtyje yra sunkiųjų metalų (Hg = gyvsidabrio, Cd = kadmio, Pb = švino), kurių koncentracija viršija Baterijų direktyvoje nurodytas leistinas ribas.

Šį gaminį reikia pristatyti į specialųjį surinkimo punktą, pavyzdžiui, mainais, kai jūs perkate naują panašų gaminį, arba į specialiąją surinkimo vietą, kurioje perdirbamos elektrinės ir elektroninės įrangos atliekos bei naudotos baterijos ir akumuliatoriai. Dėl netinkamo šio tipo atliekų tvarkymo gali nukentėti aplinka ir iškilti grėsmė žmogaus sveikatai dėl galimai kenksmingų medžiagų, iš esmės susijusių su elektrine ir elektronine įranga. Bendradarbiaudami ir teisingai utilizuodami šiuos gaminius, jūs padėsite efektyviai naudoti gamtinius išteklius.

Daugiau informacijos apie gaminio perdirbimą jums gali suteikti vietinis biuras, atliekų tvarkymo bendrovė, sertifikuoti organai ar buitinių atliekų surinkimo įmonės. Taip pat siūloma apsilankyti interneto svetainėje www.canon-europe.com/weee, arba www.canon-europe.com/battery.